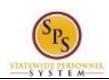

Title: View Your Transcript on the HUB

Functional Area: The HUB

## View Your Transcript on the HUB

All classes, events, materials, and other training that has been requested by a HUB user or that has been assigned to a user by their supervisor are located in the user's transcript.

Access your transcript to:

- View a list of training that you have requested or that has been assigned to you by your supervisor.
- View actions you need to take (e.g., register, evaluate, launch, start an online course).
- View a list of classes you have already taken.
- Print and export a copy of your transcript.

This procedure describes how to access and manage training in your transcript.

## Procedure:

## The HUB Home Page

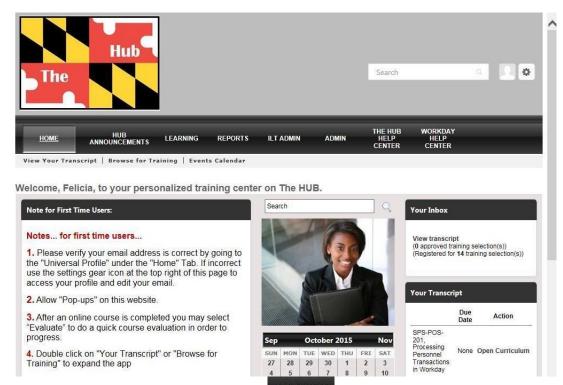

1. On the Home page, hover over the Learning LEARNING tab

2. Then, click View Your Transcript hyperlink to access your transcript.

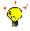

**Tip:** You can also access your transcript from the HUB Home page.

Last Updated on: 10/30/15 Page: 1 of 2

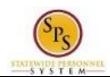

Title: View Your Transcript on the HUB

Functional Area: The HUB

## **Transcript**

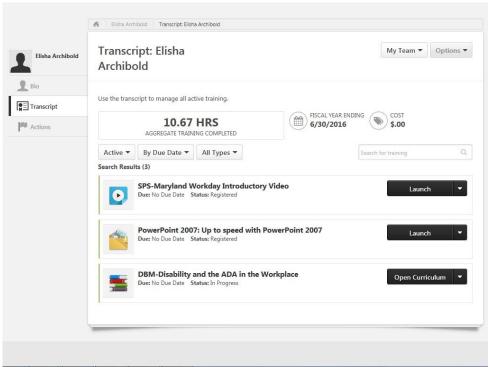

3. Use the following options to view and manage training in your transcript:

| Option                      |               | Description                                                                                                    |
|-----------------------------|---------------|----------------------------------------------------------------------------------------------------|
| Training<br>Category Filter | Active ▼      | Filter the training in your transcript based on whether the training in the transcript is active, completed, archived, or removed from the transcript.                                                                                                    |
| Transcript Sort Filter      | By Due Date ▼ | Choose the order in which transcript items are displayed on the page.                                                                                                    |
| Training Type<br>Filter     | All Types ▼   | Filter the items within the transcript by a specific training type, such as online classes, classes/events, etc. The default view shows all types.                                                                                                    |
| Transcription<br>Options    | Options ▼     | <ul> <li>Use the Option button to select the following options:</li> <li>Print Transcript: View an HTML printable version of the transcript. Note: The items printed depend on the training category selected.</li> <li>Export to PDF: Print the current view of the transcript page to PDF.</li> <li>Run Transcript Report: Run report to display status and progress information for training on the transcript.</li> <li>Add External Training (if available): Add training that you have completed that is not available in the HUB.</li> </ul> |
| My Team                     | My Team ▼     | Allows managers to quickly navigate between the transcripts of their direct reports.                                                                                                    |
| Training Action             | Launch ▼      | Click the button to perform the action displayed on the button or use the drop-down arrow to select from a list of available options (e.g., view training details, select a session, launch, mark complete, evaluate, etc.).                                                                                                    |

4. The System Task is complete.

Last Updated on: 10/30/15 Page: 2 of 2